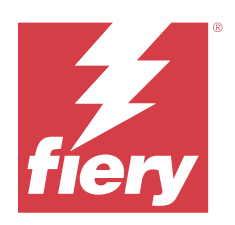

# Fiery options 1.5 Help (server)

© 2023 Fiery, LLC. Les Informations juridiques rédigées pour ce produit s'appliquent au contenu du présent document.

# Sommaire

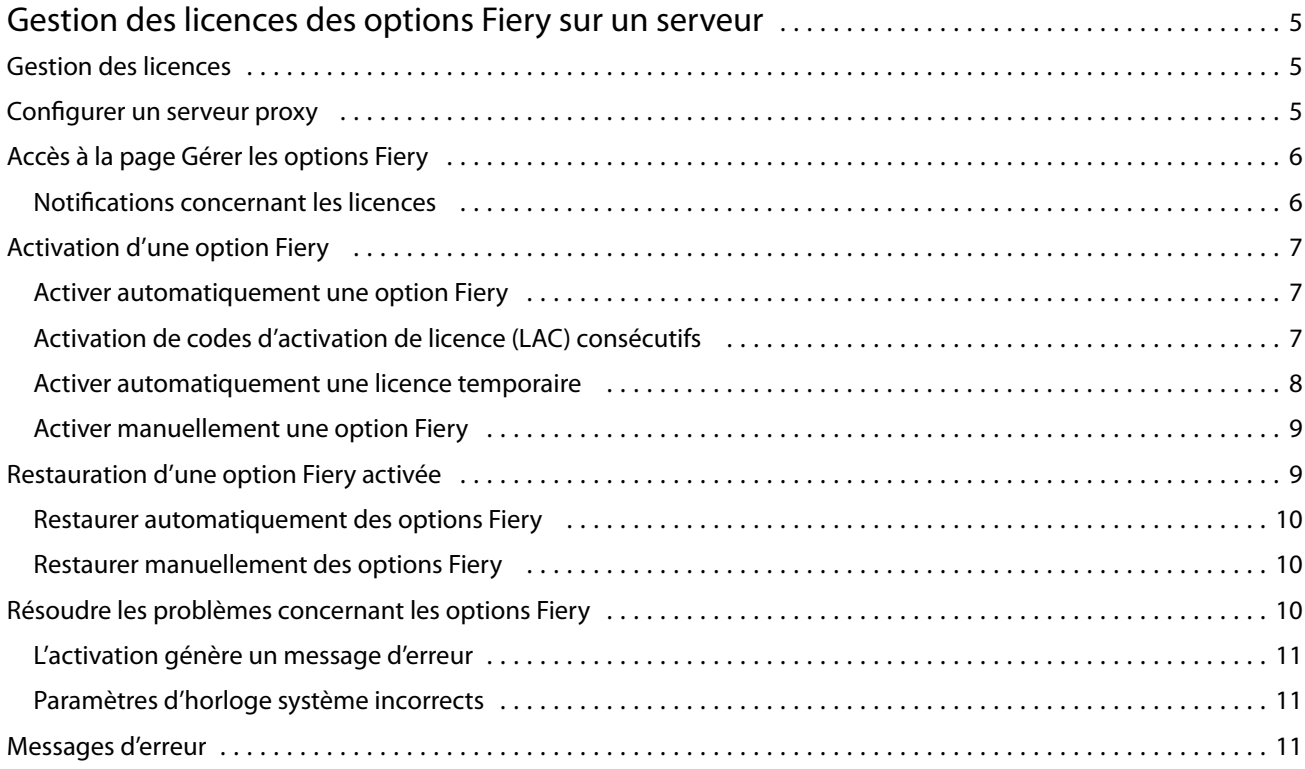

Fiery options 1.5 Help (server) Sommaire 4

# <span id="page-4-0"></span>Gestion des licences des options Fiery sur un serveur

Pour utiliser une option Fiery installée sur le Fiery server, vous devez tout d'abord obtenir un code d'activation de licence unique (LAC), puis activer la licence.

#### **Obtention des licences**

Vous pouvez obtenir une licence pour une option Fiery auprès de votre revendeur Fiery, du fabricant de l'imprimante ou de [EFI eStore](https://estore.efi.com).

Après avoir obtenu une licence, vous pourrez effectuer les tâches suivantes :

- **•** [Activer une option Fiery](#page-6-0) à la page 7
- **•** [Restaurer une option Fiery activée](#page-8-0) à la page 9

**Remarque :** Vous pouvez restaurer des options Fiery uniquement sur des Fiery servers dotés du logiciel système Fiery FS400/FS400 Pro ou versions ultérieures.

Vous pouvez activer et restaurer une option Fiery dans la page Gérer les options Fiery. Pour plus d'informations, voir Gérer les options Fiery.

# Gestion des licences

La gestion des licences inclut des tâches telles que l'activation et la restauration des options Fiery. Le serveur de licences EFI gère les tâches relatives au LAC.

La procédure de gestion de licence varie selon que le Fiery server est ou non connecté à Internet.

- **•** Si le Fiery server est connecté à Internet, les informations sont automatiquement transférées entre le Fiery server et le serveur de licences EFI.
- **•** Si le Fiery server n'est pas connecté à Internet, vous devez transférer manuellement les informations entre le Fiery server et le serveur de licences EFI.

Si votre entreprise se connecte à Internet par l'intermédiaire d'un serveur proxy, vous devez configurer les paramètres de ce serveur.

# <span id="page-5-0"></span>Configurer un serveur proxy

Si votre ordinateur ne trouve pas de connexion Internet lorsqu'il essaie de se connecter au serveur de licences, il est possible que, dans votre entreprise, cette connexion passe par un serveur proxy. Vous pouvez configurer les paramètres de ce serveur puis passer à l'activation de la licence.

- **1** Si un message indiquant qu'aucune connexion Internet n'est détectée s'affiche, cliquez sur Configurez les paramètres réseau.
- **2** Saisissez les valeurs demandées, puis cliquez sur Appliquer.

# Accès à la page Gérer les options Fiery

La page Gérer les options Fiery affiche les options Fiery qui sont activées ainsi que celles qui peuvent l'être. Vous pouvez accéder à la page Gérer les options Fiery de l'une des façons suivantes :

- **•** Command WorkStation : dans Vue périphérique, dans l'onglet > Général > Informations générales, cliquez sur Gérer.
- **•** WebTools : dans l'onglet Accueil, cliquez sur Gérer.
- **•** Notifications de licence du package d'options Fiery : cliquez sur le lien Activer la licence. Pour plus d'informations, voir Notifications concernant les licences à la page 6.

La page Gérer les options Fiery s'ouvre dans votre navigateur Web par défaut.

#### **Notifications concernant les licences**

Les notifications s'affichent lorsque les licences des options Fiery installées approchent de leur date d'expiration ou qu'elles ont expiré. Les notifications concernant une prochaine expiration de la licence sont affichées à intervalles réguliers pendant les 90, 60, 30, 15 et 10 derniers jours de la période de validité de la licence. Les notifications s'affichent quotidiennement pendant les 10 derniers jours et après l'expiration de la licence. Les notifications sont affichées :

- **•** Dans le coin supérieur droit de la Vue tâches de la Command WorkStation.
- **•** Sur le Fiery server répertorié dans l'onglet Accueil de la Command WorkStation.

Les liens suivants sont présents sur les notifications :

- **•** Activer la licence : ouvre la page Gérer les options Fiery pour activer le code d'activation de licence (LAC). Activer la licence s'affiche au cours des 90 derniers jours de la période de validité de la licence.
- **•** En savoir plus : ouvre l'aide de Gestion des licences des options Fiery.
- **•** L'icône Plus (trois points) masque la notification sélectionnée jusqu'à l'intervalle d'expiration suivant. Toutefois, les notifications s'affichent quotidiennement pendant les 10 derniers jours de la période de validité de la licence et après l'expiration de la licence.

**Remarque :** Vous pouvez voir la date d'expiration de la licence de l'option Fiery dans la Vue périphérique, dans l'onglet Accueil des WebTools et dans la page Gérer les options Fiery.

# <span id="page-6-0"></span>Activation d'une option Fiery

Lorsque vous activez une option Fiery, vous devez impérativement noter les informations suivantes :

- **•** ID du Fiery server. Sur la page de configuration, vous trouverez cet ID sous Configuration BIOS. Dans la Command WorkStation, vous le trouverez dans Vue périphérique, sous Configuration du serveur dans l'onglet Général. Cliquez sur RIP. L'ID se trouve sous Configuration BIOS à droite.
- **•** Nom de l'option
- **•** Code d'activation de licence (LAC)

Vous pouvez activer les options automatiquement ou manuellement, selon que le Fiery server sur lequel vous effectuez l'activation des options est connecté ou non à Internet. Pour plus d'informations, voir [Gérer les licences](#page-4-0) à la page 5.

#### **Activer automatiquement une option Fiery**

Vous pouvez activer automatiquement une option Fiery si l'ordinateur est connecté à Internet.

- **1** Ouvrez la page Gérer les options Fiery. (Voir [Accès à la page Gérer les options Fiery](#page-5-0) à la page 6.)
- **2** Cliquez sur Activer, puis sur Continuer pour accepter les conditions générales du contrat de licence.
- **3** Saisissez le code d'activation de licence dans le champ Code d'activation de licence et cliquez sur Continuer.
- **4** Cliquez sur Activer.
- **5** Si l'activation nécessite un redémarrage, cliquez sur Redémarrer pour que celui-ci soit immédiat, ou sur Terminer pour activer d'autres options avant de redémarrer. Si l'activation ne nécessite pas de redémarrage, cliquez simplement sur Terminer.

#### **Activation de codes d'activation de licence (LAC) consécutifs**

Pour les options Fiery dont la licence a une durée de validité inférieure ou égale à 90 jours, vous pouvez activer une nouvelle licence à durée définie (consécutive) tout en continuant à utiliser la licence actuelle. La licence à durée définie actuelle est active jusqu'à expiration, après quoi la licence suivante démarre sans interruptions. De cette manière, il n'y a pas d'intervalle entre l'expiration de la licence actuelle et le lancement de la licence consécutive.

Vous pouvez activer une licence à durée définie consécutive de la même manière que vous avez activé votre licence à durée définie actuelle. Pour plus d'informations, voir Activer automatiquement une option Fiery à la page 7.

#### **Informations supplémentaires**

- **•** Les licences à durée définie consécutives peuvent être activées uniquement pour les options Fiery installées sur les Fiery servers avec le logiciel système Fiery FS400/400 Pro et versions ultérieures.
- **•** Le Fiery server doit être connecté à Internet pour activer une licence à durée définie consécutive.

7

- <span id="page-7-0"></span>**•** Les notifications d'expiration de la licence sont affichées à des intervalles de 90, 60, 30, 15, 10 jours, et quotidiennement après 10 jours. La licence à durée définie consécutive peut être activée à tout moment à l'issue de la notification du 90e jour.
- **•** Vous pouvez utiliser la licence actuelle pendant toute sa durée, même après avoir activé la licence consécutive. La période de validité de la licence consécutive débute uniquement après l'expiration de la licence actuelle.
- **•** Si une licence d'essai est active, vous pouvez activer simultanément une licence à durée définie consécutive. La période de validité de la licence consécutive commence uniquement après l'expiration de la licence d'essai.
- **•** Si une licence à durée définie consécutive n'est pas activée avant l'expiration de la licence actuelle, l'option Fiery ne sera plus disponible après la date d'expiration et vous devrez obtenir une nouvelle licence.

#### **Activer automatiquement une licence temporaire**

Lors de la première installation d'une option Fiery, si le serveur de licences EFI n'est pas disponible, vous pouvez activer l'option Fiery à l'aide d'une licence temporaire. Vous pouvez activer une licence temporaire dans la page Gérer les options Fiery.

- **1** Vous pouvez accéder à la page Gérer les options Fiery de l'une des façons suivantes :
	- **•** Dans Vue périphérique de la Command WorkStation, cliquez sur l'onglet Général, sur Informations générales, puis sur Gérer.
	- **•** Dans les WebTools, dans l'onglet Accueil, cliquez sur Gérer.

Dans la page Gérer les options Fiery, si le LAC ne peut pas être activé, un message s'affiche indiquant que le serveur de licences n'est pas disponible et qu'une licence temporaire peut être activée.

- **2** Cliquez sur le bouton Activer une licence temporaire.
- **3** Cliquez sur Redémarrer.

Vous pouvez voir la date d'expiration de la licence temporaire dans la Vue périphérique, dans l'onglet Accueil de WebTools et dans la page Gérer les options Fiery.

#### **Informations supplémentaires**

- **•** L'option de licence temporaire est disponible uniquement pour les options Fiery installées sur Fiery servers avec le logiciel système Fiery FS400/400 Pro et versions ultérieures.
- **•** Pour activer une licence temporaire, le Fiery server doit être connecté à Internet.
- **•** Vous ne pouvez activer une licence temporaire que :
	- **•** Si le serveur de licences EFI est indisponible.
	- **•** Lors de la première installation de l'option Fiery.
- **•** Vous ne pouvez pas activer une licence temporaire si vous réinstallez le logiciel système Fiery.
- **•** Une licence temporaire n'est valide que pendant 35 jours. Pendant cette période, vous pouvez activer votre LAC.

#### <span id="page-8-0"></span>**Activer manuellement une option Fiery**

Si l'ordinateur n'est pas connecté à Internet, vous devez transférer manuellement les données entre celui-ci et le site Web des licences Fiery. Vous devez générer un fichier de demande et le soumettre au site Web des licences Fiery afin d'obtenir un fichier de licence, puis utiliser ce dernier pour activer l'option.

- **1** Ouvrez la page Gérer les options Fiery. (Voir [Accès à la page Gérer les options Fiery](#page-5-0) à la page 6.)
- **2** Cliquez sur Activer, puis sur Continuer pour accepter les conditions générales du contrat de licence.
- **3** Saisissez le code d'activation de licence dans le champ Code d'activation de licence et cliquez sur Continuer.
- **4** Cliquez sur Continuer pour passer à la procédure manuelle.
- **5** Cliquez sur Créer le fichier de demande et enregistrez le fichier.
- **6** Copiez le fichier de demande sur un ordinateur connecté à Internet.
- **7** Ouvrez un navigateur et rendez-vous sur le site <https://licensing.fiery.com/>.
- **8** Cliquez sur Parcourir, sélectionnez le fichier de demande et cliquez sur Télécharger.
- **9** Cliquez sur Continuer.
- **10** Cliquez sur Télécharger le fichier de licence et enregistrez le fichier.
- **11** Copiez le fichier de licence sur l'ordinateur sur lequel vous avez saisi le code d'activation de licence.
- **12** Revenez à la fenêtre Générer la licence et cliquez sur Oui.
- **13** Cliquez sur Parcourir, sélectionnez le fichier de licence et ouvrez-le, puis cliquez sur Activer.
- **14** Si l'activation nécessite un redémarrage, cliquez sur Redémarrer pour que celui-ci soit immédiat, ou sur Terminer pour activer d'autres options avant de redémarrer. Si l'activation ne nécessite pas de redémarrage, cliquez simplement sur Terminer.

# Restauration d'une option Fiery activée

Si des options précédemment activées sont indisponibles et que l'ordinateur ne peut pas les réactiver en contactant le serveur de licences, vous pouvez restaurer ces options dans la page Gérer les options Fiery.

**Remarque :** Vous pouvez restaurer des options Fiery uniquement sur des Fiery servers dotés du logiciel système Fiery FS400/FS400 Pro ou versions ultérieures.

Vous pouvez restaurer automatiquement ou manuellement les options selon que l'ordinateur est ou non connecté à Internet. Pour plus d'informations, voir [Gérer les licences](#page-4-0) à la page 5.

#### <span id="page-9-0"></span>**Restaurer automatiquement des options Fiery**

Vous pouvez restaurer automatiquement des options Fiery précédemment activées si l'ordinateur est connecté à Internet.

- **1** Ouvrez la page Gérer les options Fiery. (Voir [Accès à la page Gérer les options Fiery](#page-5-0) à la page 6.)
- **2** Cliquez sur Paramètres avancés dans le coin supérieur droit, puis sur Restaurer. L'option Fiery est restaurée.
- **3** Cliquez sur Terminer.

#### **Restaurer manuellement des options Fiery**

Si l'ordinateur n'est pas connecté à Internet, vous devez transférer manuellement les données entre celui-ci et le site Web des licences EFI. Vous générez un fichier de demande et le soumettez au site Web des licences EFI afin d'obtenir un fichier de licence, puis utilisez ce dernier pour restaurer les options.

- **1** Ouvrez la page Gérer les options Fiery. (Voir [Accès à la page Gérer les options Fiery](#page-5-0) à la page 6.)
- **2** Cliquez sur Paramètres avancés dans le coin supérieur droit, puis sur Restaurer.
- **3** Cliquez sur Continuer pour passer à la procédure manuelle.
- **4** Cliquez sur Créer le fichier de demande et enregistrez le fichier.
- **5** Copiez le fichier de demande sur un ordinateur connecté à Internet.
- **6** Ouvrez un navigateur et rendez-vous sur le site [licensing.efi.com](https://licensing.efi.com/Activation/Licensing.aspx).
- **7** Cliquez sur Choisir un fichier, sélectionnez le fichier de demande, puis cliquez sur Télécharger le fichier de demande. Un fichier de licence est généré.
	-
- **8** Cliquez sur Télécharger le fichier de licence et enregistrez le fichier.
- **9** Copiez le fichier de licence sur l'ordinateur sur lequel vous voulez restaurer les options.
- **10** Revenez à la fenêtre Générer la licence et cliquez sur Oui.
- **11** Cliquez sur Parcourir, sélectionnez et ouvrez le fichier de licence, puis cliquez sur Restaurer.

### Résoudre les problèmes concernant les options Fiery

En cas de problème lors de la gestion des options Fiery, vous pouvez en rechercher l'origine.

#### <span id="page-10-0"></span>**L'activation génère un message d'erreur**

Les messages d'erreur donnent des précisions sur les problèmes rencontrés et suggèrent les mesures à prendre.

- **1** Pour plus d'informations sur l'erreur, voir Messages d'erreur à la page 11. Si le message vous demande de contacter l'assistance technique, vous devez tout d'abord générer un fichier journal de diagnostic.
- **2** Pour générer un fichier journal de diagnostic, ouvrez la page Gérer les options Fiery. (Voir [Accès à la page Gérer](#page-5-0) [les options Fiery](#page-5-0) à la page 6.)
- **3** Cliquez sur l'icône Paramètres avancés dans le coin supérieur droit, puis sur Journal de diagnostic pour générer un fichier journal de diagnostic.
- **4** Lorsque vous contactez l'assistance technique, veuillez fournir les informations suivantes :
	- **•** ID du Fiery server. Pour plus d'informations, voir [Activation d'une option Fiery](#page-6-0) à la page 7.
	- **•** Nom de l'option que vous essayez d'activer
	- **•** Code d'activation de licence (LAC)
	- **•** Journal de diagnostic

#### **Paramètres d'horloge système incorrects**

Si les paramètres de date et d'heure de l'horloge système sont incorrects, votre ordinateur ne peut pas se connecter au serveur de licences EFI. Si cela se produit, réinitialisez l'horloge de votre ordinateur.

### Messages d'erreur

Les messages d'erreur donnent des précisions sur les problèmes rencontrés et suggèrent les mesures à prendre. Ces message s'affichent dans le logiciel d'activation de licence et sur le site Web des licences EFI.

Pour plus d'informations ou pour de l'assistance, les utilisateurs enregistrés peuvent commencer une discussion par l'intermédiaire de [Fiery Communities.](https://communities.fiery.com/s/)

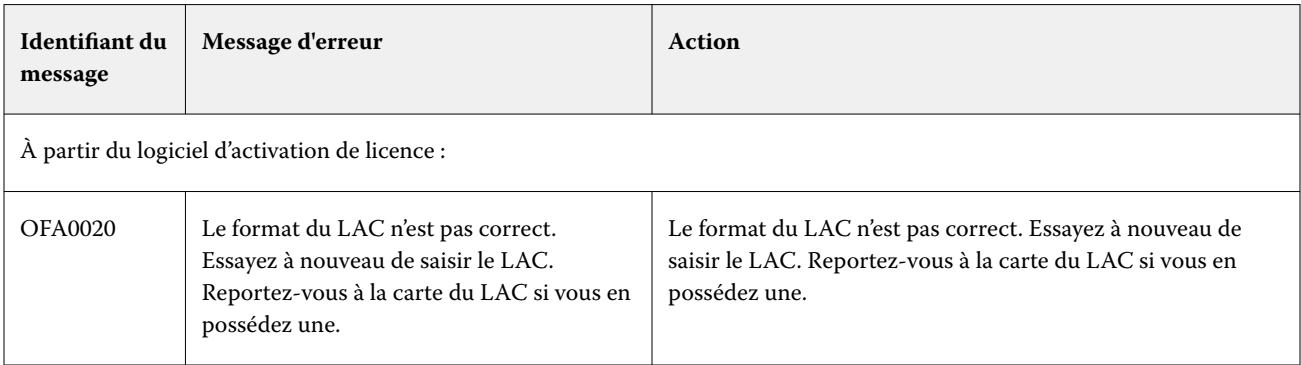

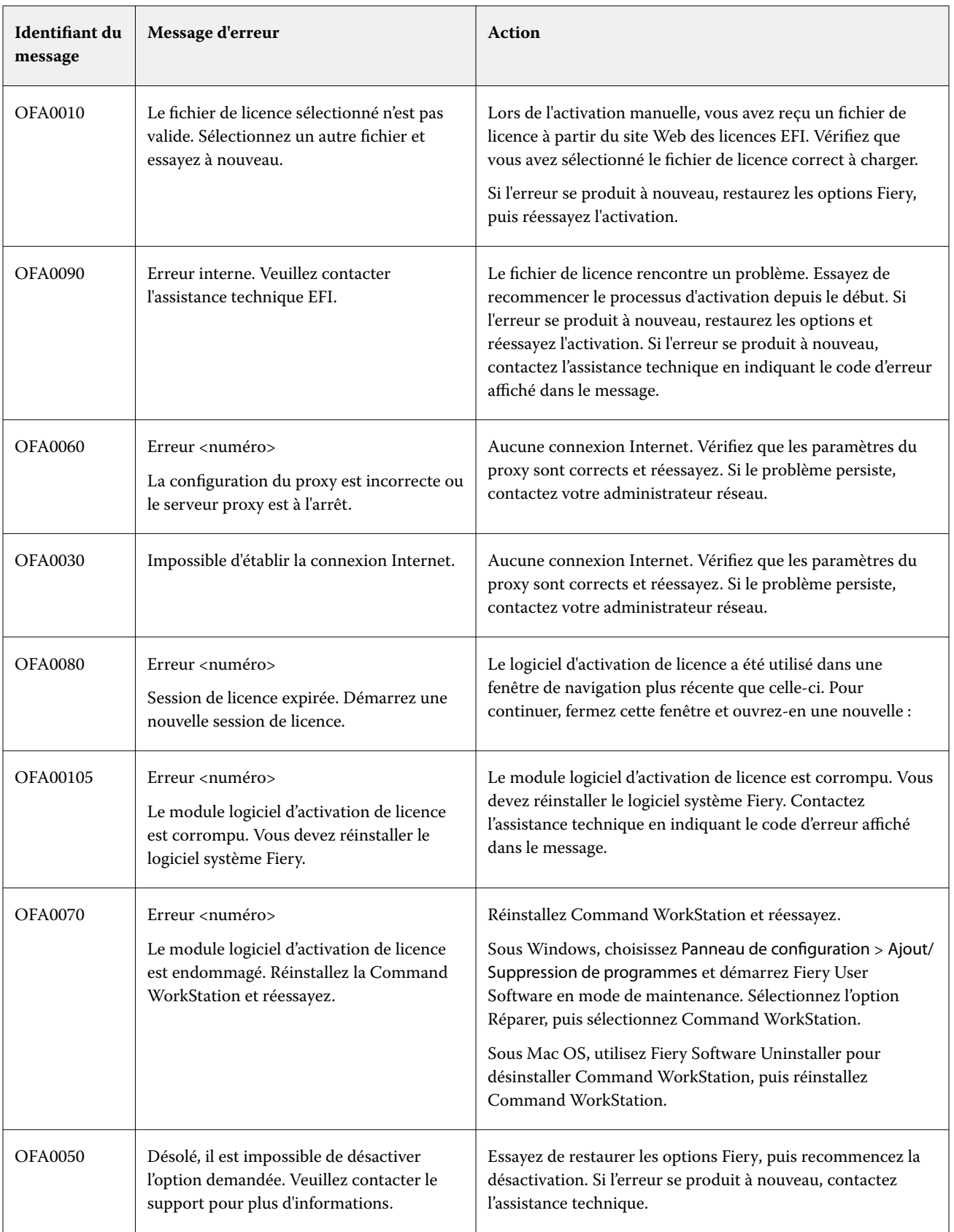

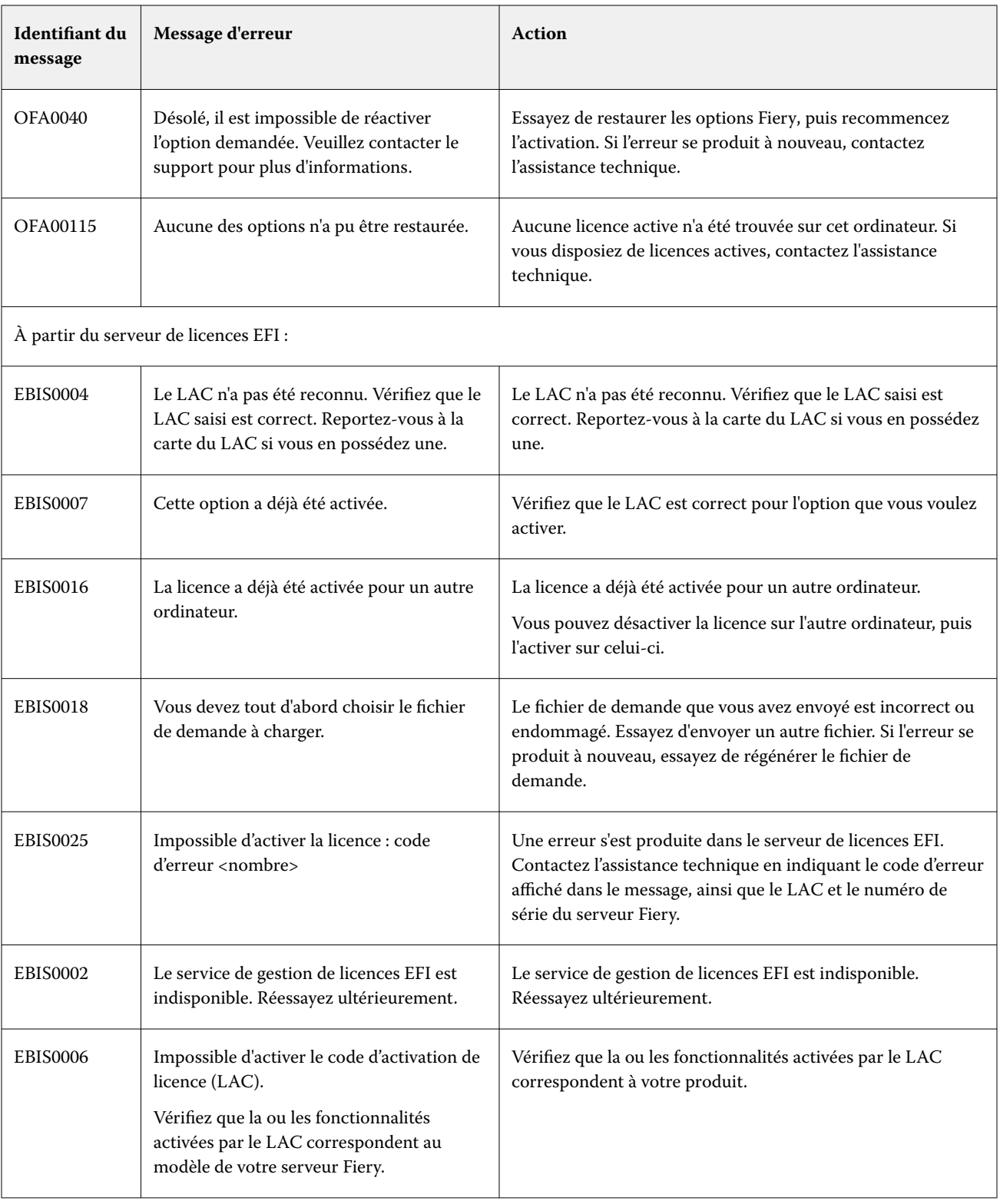

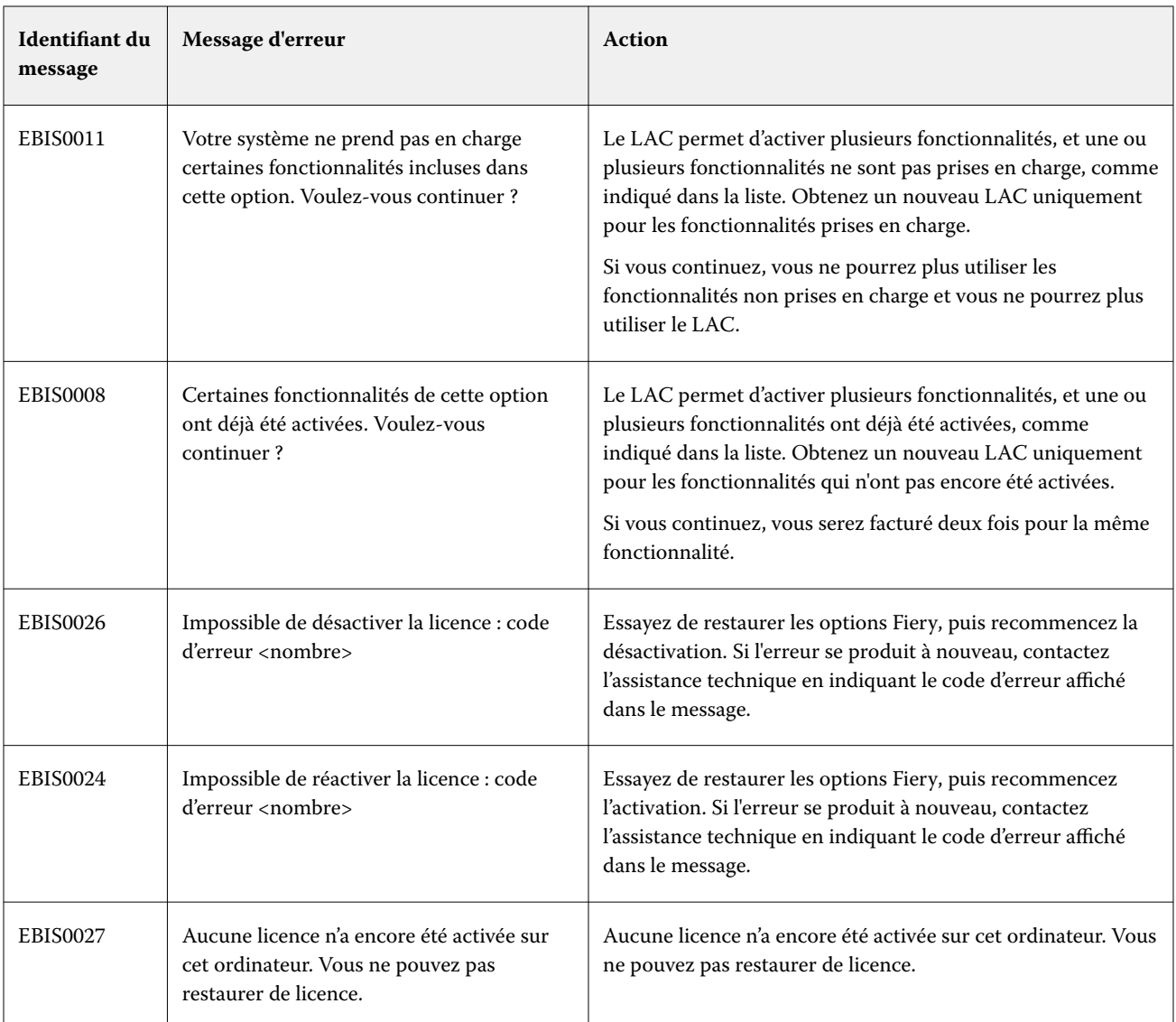